# **A SIMPLE INSTALLATION and USER's GUIDE**

# **for the plugins and scripts developed to conduct space syntax analysis (SSA) in FOSS4GIS:**

OpenJUMP, gvSIG, OrbisGIS, Quantum GIS, OpenEV, Thuban, MapWindow GIS, SAGA, and R Project

Burak Beyhan

3<sup>rd</sup> Version

July 9, 2012

Mersin University

### **About SSA Plugin**

The user of this plugin is assumed to know fundamental knowledge about the space syntax analysis (SSA) and geographic information systems (GIS). The plugin basically calculates the basic space syntax parameters particularly for line networks (axial lines, named streets or segment based) and makes it possible for the user to export the produced adjusted graph and geodesics to a social network analysis (SNA) software program file format (dl or net file) for further analysis of the spatial configuration concerned in the respective SNA software programs. SSA Plugins have been particularly designed for FOSS4GIS and released under the GNU GPL v2 license as it is also stated in the explanations given at beginning of the scripts for this purpose.

### **How to Install SSA Plugin**

The procedure to install SSA plugin in FOSS4GIS is quite simple. Once you copy the files or folder listed in Table 1 and Table 2 to the directory where the plugins are located, you can directly begin to use SSA plugin without any difficulty. Nevertheless the user will suddenly notice that in some FOSS4GIS, SSA plugin could not be run or activated without loading or selecting a vector layer covering information about a spatial configuration for which an adjusted graph will be produced and subsequently space syntax parameters will be calculated.

After copying the files or folder to the location provided in Table 1 and Table 2, you should (re-)start FOSS4GIS you use. For OpenJUMP Jython SSA Plugin, existing startup.py and mystartup.py are modified to work with the plugin. Thus, if you are familiar with these files, instead of copying them directly to the plugin folder you can modify the respective files by analyzing the files attached to the plugin. In a similar fashion in Thuban, a thubanstart.py file is created in order to load SSA Plugin when the program starts. If you already have a thubanstart.py file, you should actually modify it by placing "import spacesyntax.py" inside it instead of copying thubanstart.py associated with the plugin to Thuban directory.

SSA plugin can be run in different FOSS4GIS via different menu options (see Table 3 for the menu system and toolbar through which you can activate and run SSA Plugin in different FOSS4GIS). In some FOSS4GIS (gvSIG, Quantum GIS, MapWindow GIS and OpenJUMP Jython) the plugin can also be run via a toolbar. The tool image for the plugin is as following;

누 SSA tool icon:

In gvSIG there are two options for the plugin: (1) using Jython-Java GUI or (2) using xml GUI (see the images of GUIs given at the end of guide). It is up to you which one to choose. The only difference is between GUIs. In a different fashion, there are three options to install SSA plugin in OpenJUMP: (1) BeanShell script version, (2) Jython plugin version and (3) Java (jar) version. Although BeanShell version is very slow compared with Jython and Java version, you may prefer to use the respective version in order to see and test how the scripts work. Jython version is again slow compared with Java version but it is easier and faster to produce scripts and plugins in Jython compared with Java for which you need a development platform and compiler such as Eclipse.

Users may also experience some problems in installing and running the plugin for SAGA GIS. SSA Plugin works fine on the platform where I compile ".dll" file for SAGA, but I noticed that it may not work in other computers lacking the development environment. Lastly for OrbisGIS and R Statistical Package I only provide you with SSA scripts that should be manually loaded to the software each time you employ it.

Table 1. SSA Plugin files or folder to copy and the location of plugin directory for different FOSS4GIS (Windows):

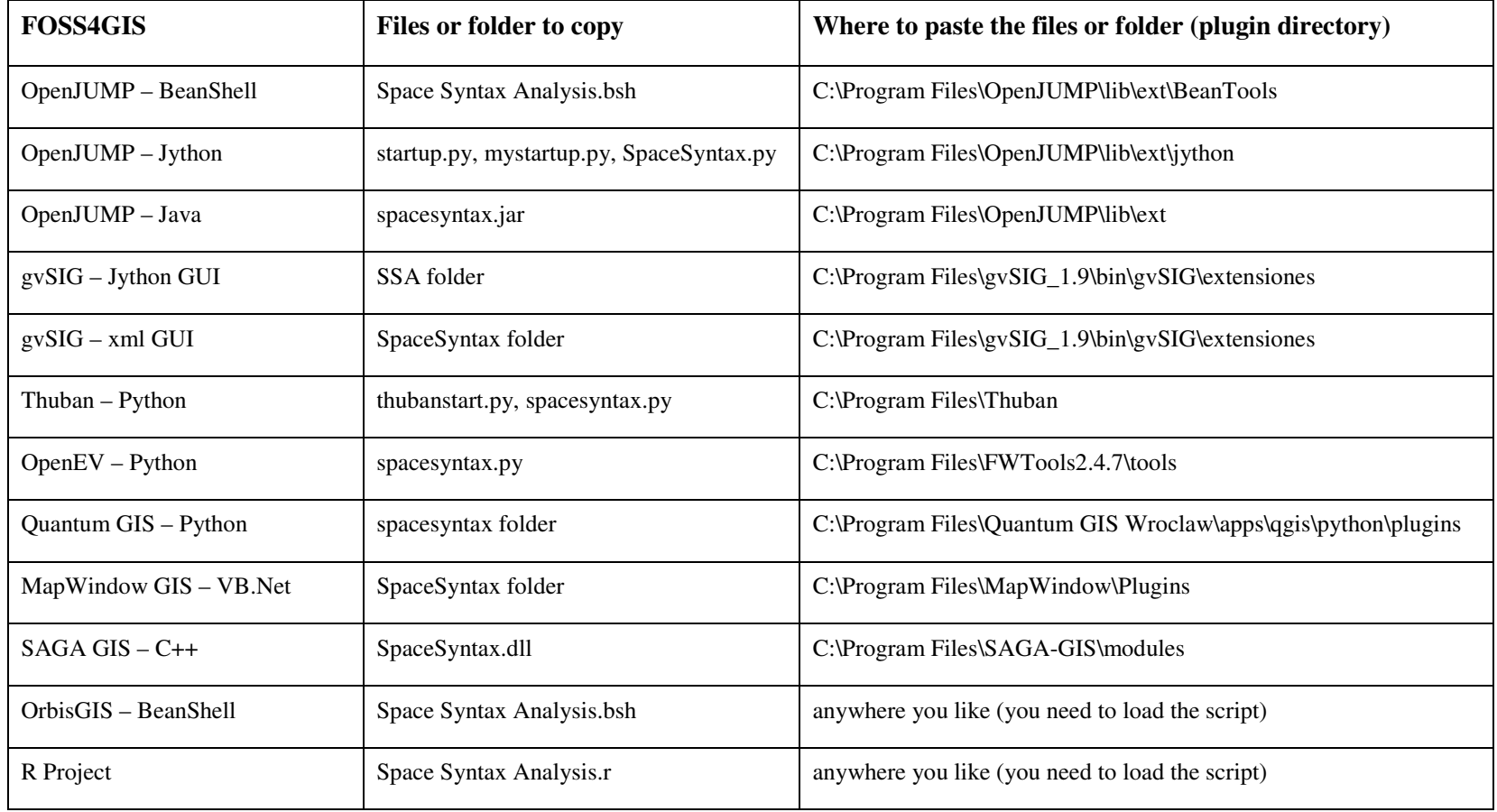

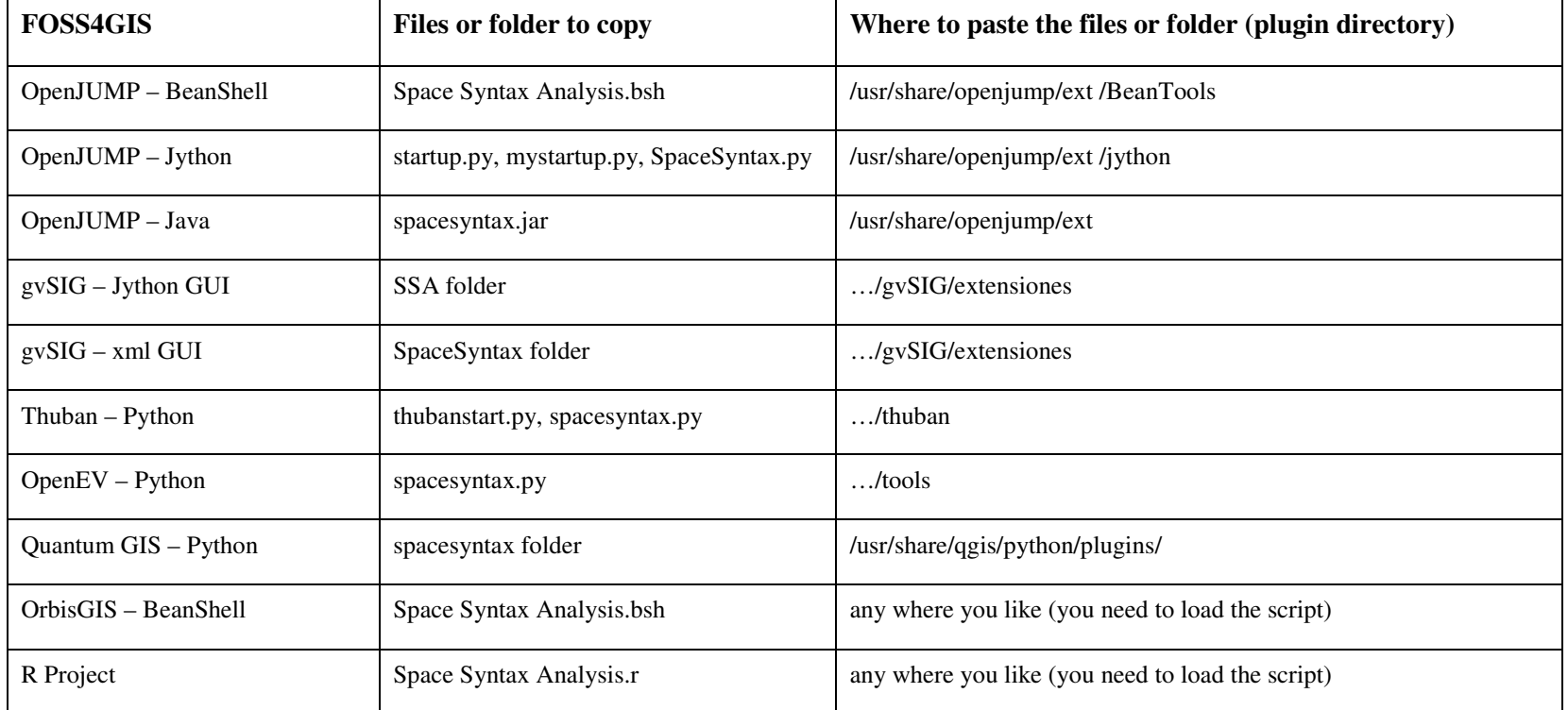

Table 2. SSA Plugin files or folder to copy and the location of plugin directory for different FOSS4GIS (Ubuntu):

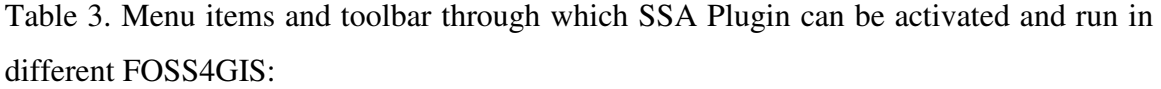

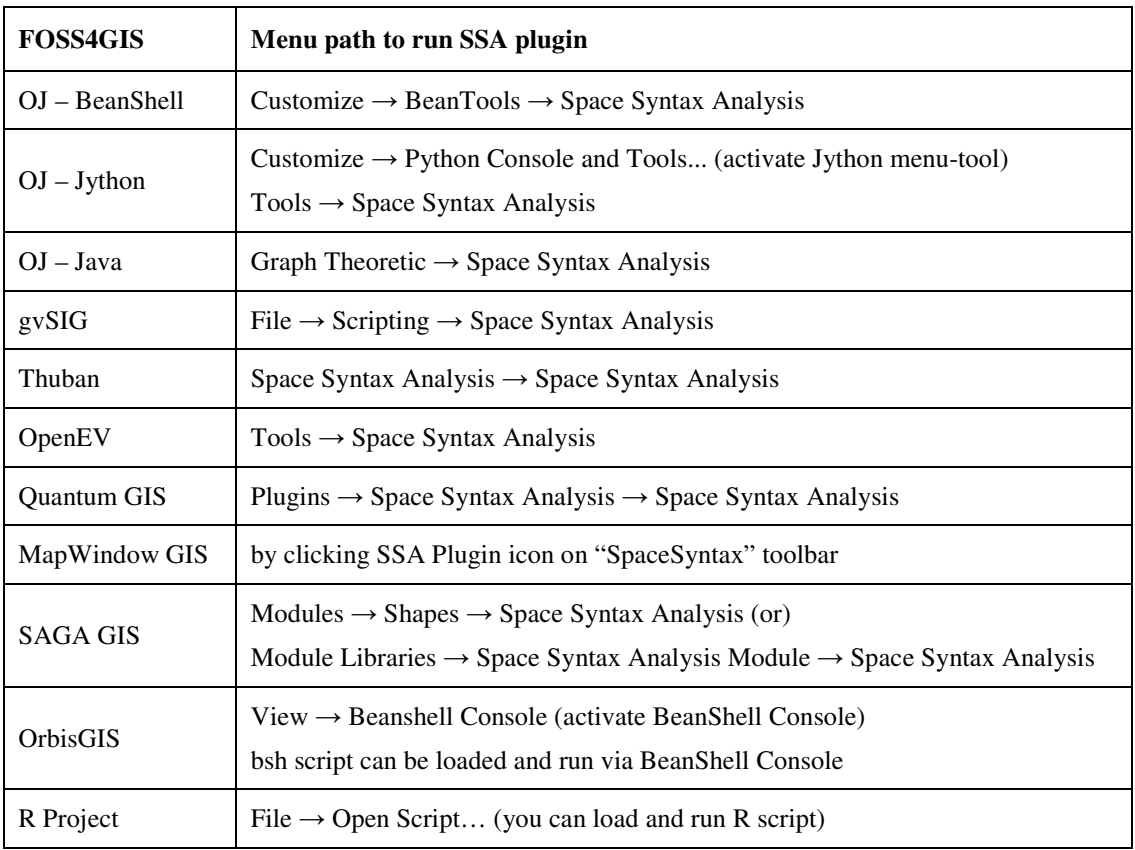

Before running SSA Plugin, in some FOSS4GIS you are required to activate or load it. In this respect both in Quantum GIS and MapWindow GIS, you should first activate the plugin via the proper menu. In QGIS you can enable SSA Plugin via "Plugins  $\rightarrow$  Manage Plugins…". Once you active the plugin it can be run via both Menu bar and Plugin toolbar. In MapWindow GIS, you can activate SSA Plugin icon via directly selecting "Plug-ins → Space Syntax Analysis" or "Plug-ins → Edit Plug-ins" where you can get some extra information about the plugin (such as author and version number). In some FOSS4GIS, plugin can be run after activating another tool. For example in OpenJUMP in order to run Jython SSA plugin you are first required to activate Jython menu and tool bar, and then you can select SSA via either "Tools - Space Syntax Analysis" or SSA text icon placed on the Jython toolbar.

## **How to Use SSA Plugin**

Once you select the menu item or click the toolbar icon provided for SSA Plugin, a dialog box appears in the window as a Graphical User Interface (GUI) in order to make it possible for you to activate the options in relation to the outcomes of space syntax analysis in addition to the calculation of basic space syntax parameters. If no option is selected via GUI, plugin assigns a sequential number to each feature (currently lines or regions) and calculates the following parameters for a given spatial configuration (see Hillier and Hanson (2003) for the elaboration of the respective parameters, and see Beyhan (2011 and 2012) for the operationalization of them as a SSA plugin for FOSS4GIS):

### **Parameters calculated by SSA Plugin: Graphical User Interface of the plugin:**

For each feature in a vector layer;

- Connectivity,
- Total Depth,
- Mean Depth,
- Global Integration,
- Local Depth,
- Local Integration,
- Control Value.

For the whole spatial configuration;

• Intelligibility value

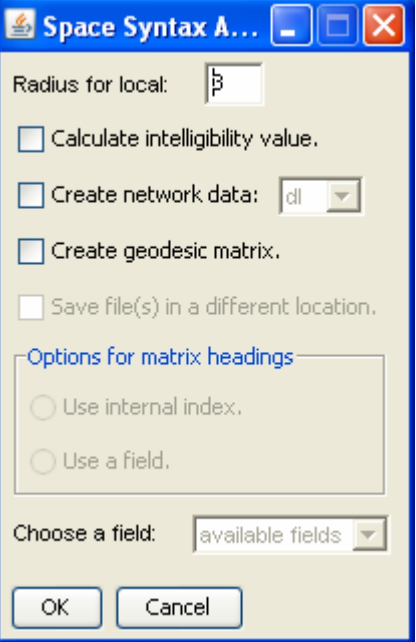

If user checks the option "Calculate intelligibility value", in addition to the above parameters plugin also calculates the Pearson Correlation (i.e. intelligibility value)

between connectivity and global integration. For those who are willing to calculate graph theoretic parameters other than the ones available in a standard SSA software including the ones offered in this plugin, extra option is available to transfer the adjusted graph created by the plugin to an external file (Ucinet's ".dl" or Pajek's ".net" format) that can be further processed in the software programs specifically designed for social network analysis (SNA) (such as ORA (Organizational Risk Analyzer), Pajek, Ucinet, visone, and socnetv). For this purpose, you should mark "Create network data:" option that makes it possible for you to choose a file format to save the resulting adjusted graph.

Once you save the adjusted graph in a SNA file format, you can easily open the respective network data, for example, in ORA and conduct further analysis (such as calculation of other measures of centrality including closeness, betweenness, authority, hub and information centrality). The new parameters calculated in ORA can later be transferred to FOSS4GIS by saving the results to a ".csv" or ".txt" file that can easily be linked to the original spatial data in GIS via the proper procedure available to connect an external tabular data to the existing attribute table.

You can also write the geodesic matrix to a text (".txt") file if you mark the option for "Create geodesic matrix." Once the user chooses any of the options available for the creation of an external file that can be used in other software programs particularly developed for social network analysis, plugin also asks for the matrix headings that will appear in the output files. In this respect, two options are available for the matrix headings;

- (1) employment of the internal index that range between 1 and the number of features involved in the network,
- (2) employment of a field in the attribute table as the matrix headings.

What is particularly important for the second option is the fact that the field chosen for the matrix heading should not include duplicate IDs (identity numbers) for (line or polygon) features. If you choose to use a field from the attribute table, you are asked to provide the respective field. Irrespective of the users' choice, the internal IDs of the features (Lineno) are also added to the new attribute table in addition to the space syntax parameters in order to make it possible for the users to re-integrate the parameters calculated outside FOSS4GIS to the attribute table.

If the option available to "Save the file(s) in a different location" is checked, you are asked to provide location and name of the file that will store the adjusted graph or geodesic distance. Otherwise, the files created for adjusted graph and geodesic distance are saved in the directory where the source layer is located by using the name of the source layer if the respective options are marked to produce output files.

The GUI given above in the sixth page is almost standard for all FOSS4GIS for which a SSA plugin or script is developed by the author except for Thuban and R Project where user is additionally asked for to provide a file name to which the output GIS file (".shp") will be written. Except for Thuban and R Project it was possible for the author to write the results of the analysis to either the attribute table of the layer selected to be analyzed or to a new layer (gvSIG only). However, in other FOSS4GIS users should also save the results of the analysis before they close FOSS4GIS they prefer to use. Otherwise, all the new information can be lost. In R, when the script is run, it first asks for the location of ".shp" file to be processed. After selecting ".shp" file, script constructs the adjusted graph and calculates geodesics by using sna package written by Butts (2010). After these calculations an option is also offered to the user via SSA GUI to calculate intelligibility value and to enter the radius for local value. And when you press OK, you are prompted to provide the location and name of the file to which the results of the analysis (parameters) will be written. Considering the existence of a social network analysis library (sna) in R Project, no option is created to export the adjusted graph to an external file in the respective software program. After running the script, user will already have the adjusted graph stored in a two dimensional array named as 'sna'. By using sna library you can easily calculate, for example, betweenness and closeness centralities (just type betweenness(sna) or closeness(sna) in the console and press enter). You can also calculate other graph theoretic parameters available in sna library for the spatial configuration concerned.

You can import any spatial data produced by employing computer assisted drawing (CAD) software programs to FOSS4GIS by converting the respective data first into a ".dxf" (drawing exchange format) file and then importing the resulting file to FOSS4GIS that you prefer to use via the module or option available for the respective task. SSA plugin for FOSS4GIS are particularly designed to be operational for the exchange of data between GIS and SNA software programs in which a wide range of network parameters can easily be calculated thanks to their specific focus on graph theoretical analysis.

Although users of the plugin are assumed to know the basic knowledge about GIS, it would be helpful to describe how they can produce thematic maps (see Figure  $1 - 9$  for some examples from Siteler, an industrial cluster in Ankara) in GIS by using the parameters calculated by SSA Plugin in each FOSS4GIS. In this respect, Table 4 shows the menu items or mouse button through which you can produce thematic maps for different fields (parameters) available in an attribute table:

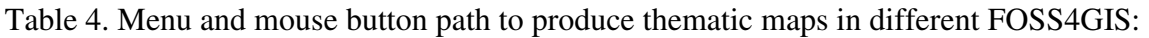

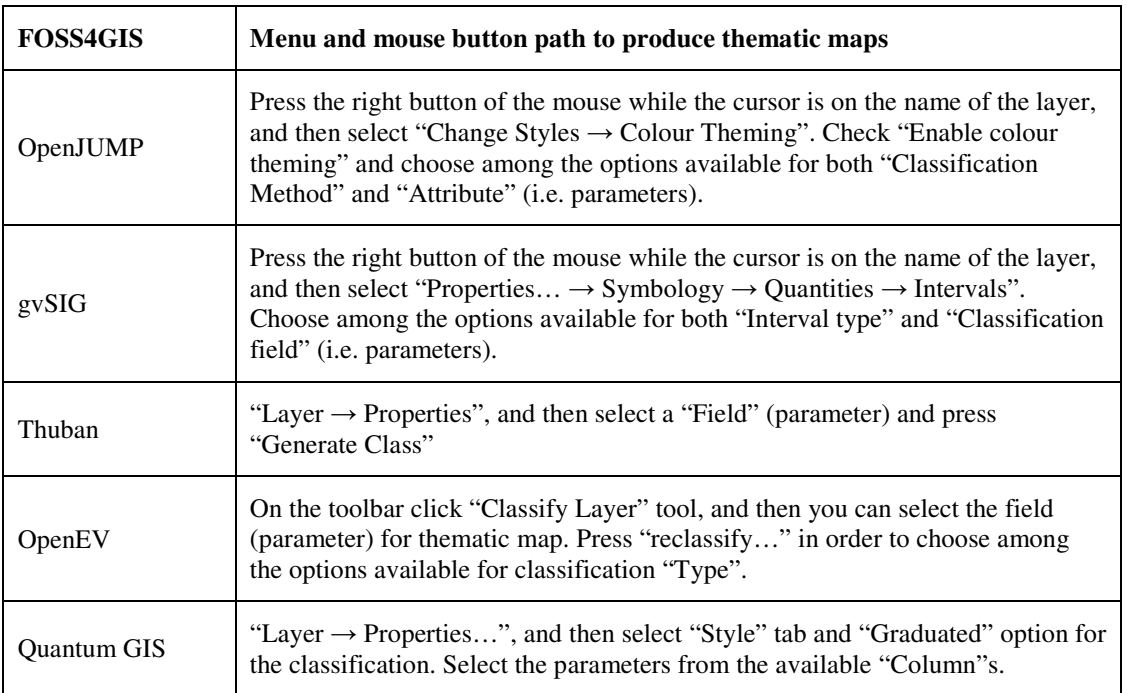

Table 4. Menu and mouse button path to produce thematic maps in different FOSS4GIS (continued from above):

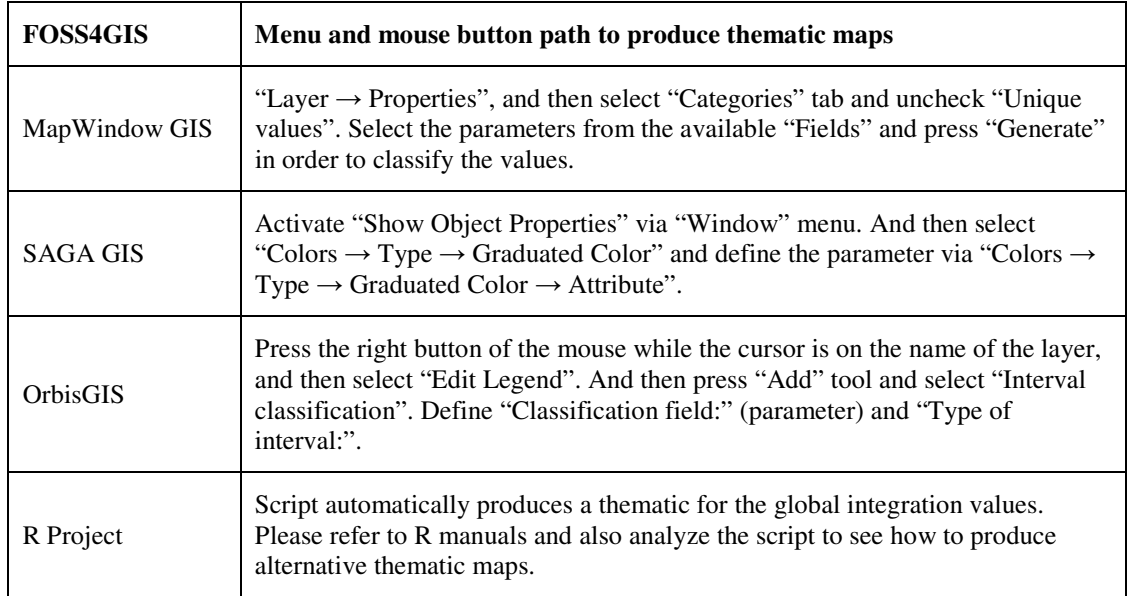

Lastly, as this user's guide is not intended to provide users with some knowledge about how to use a GIS software program, if you are unfamiliar with GIS programs, you will need to search for a simple user's guide for FOSS4GIS you prefer to use in order to, at least, to open or load a vector layer into FOSS4GIS. Nevertheless, most of the time the respective procedure is very simple for the majority of FOSS4GIS and you can easily explore how to add a vector layer to the program. You may obtain information about a general user guide for FOSS4GIS you prefer to use via the following links;

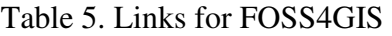

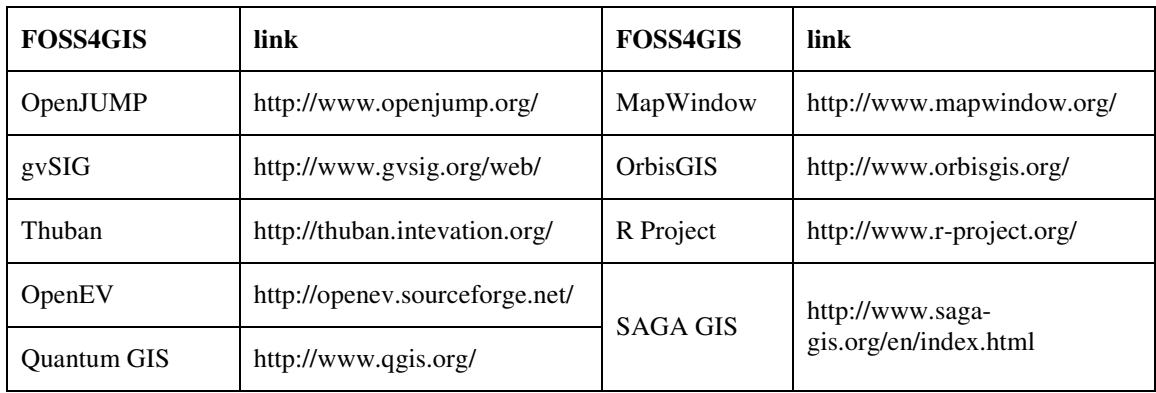

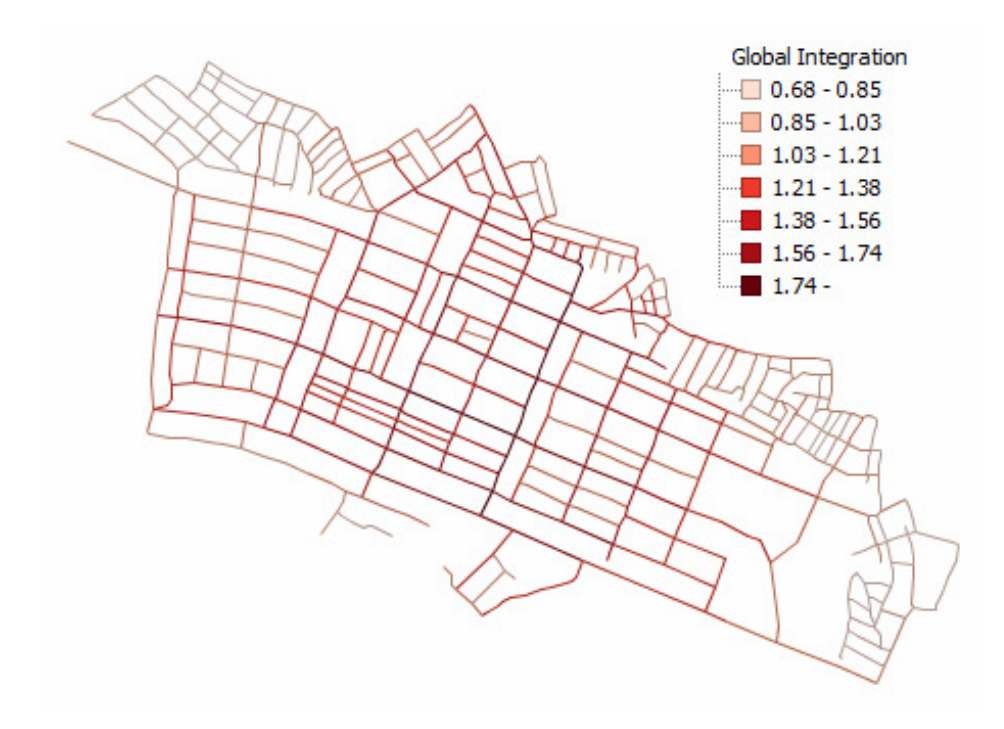

Figure 1. A thematic map produced in OpenJUMP for Global Integration values.

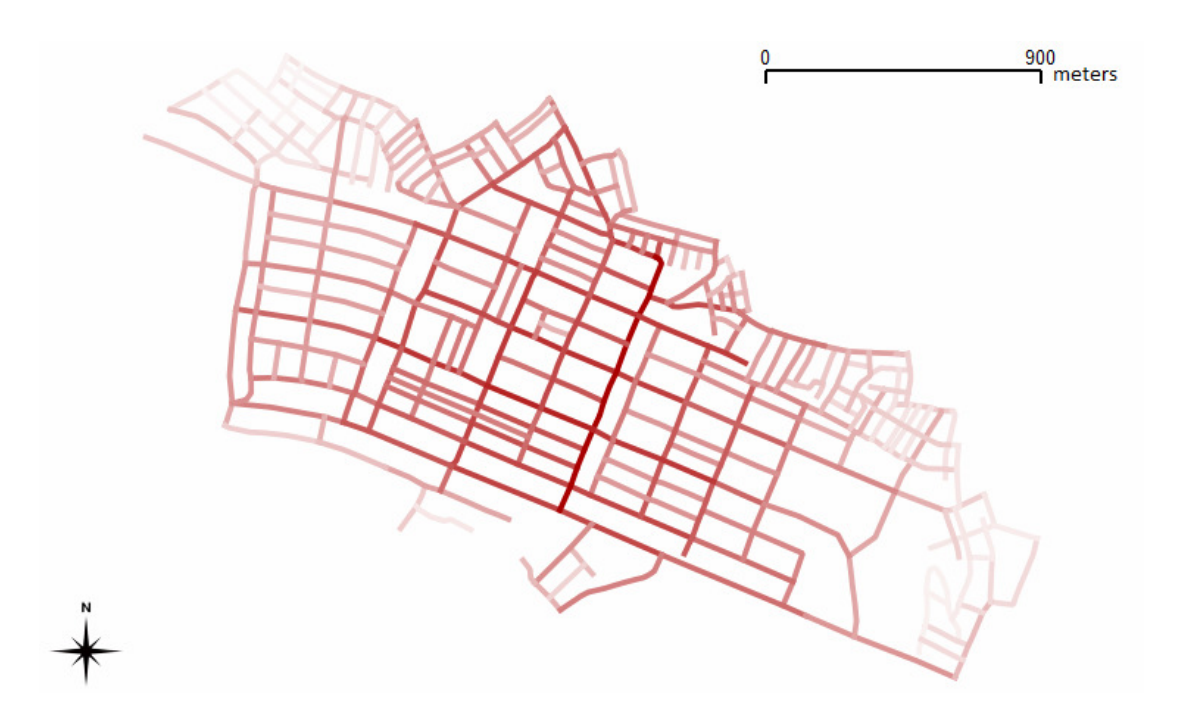

Figure 2. A thematic map produced in Quantum GIS for Global Integration values.

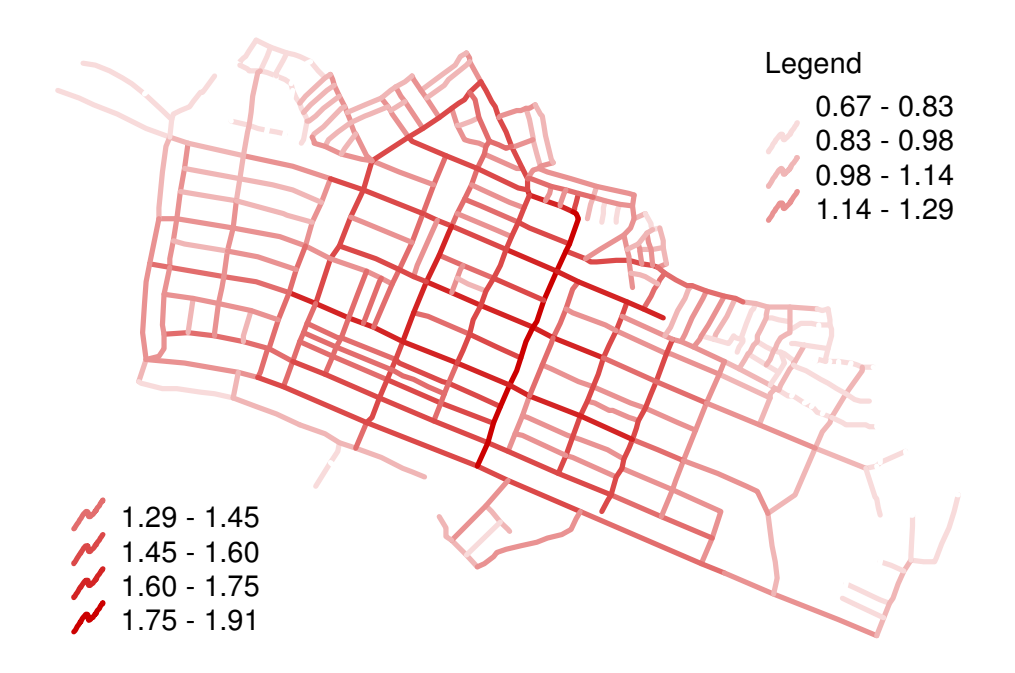

Figure 3. A thematic map produced in Thuban for Global Integration values.

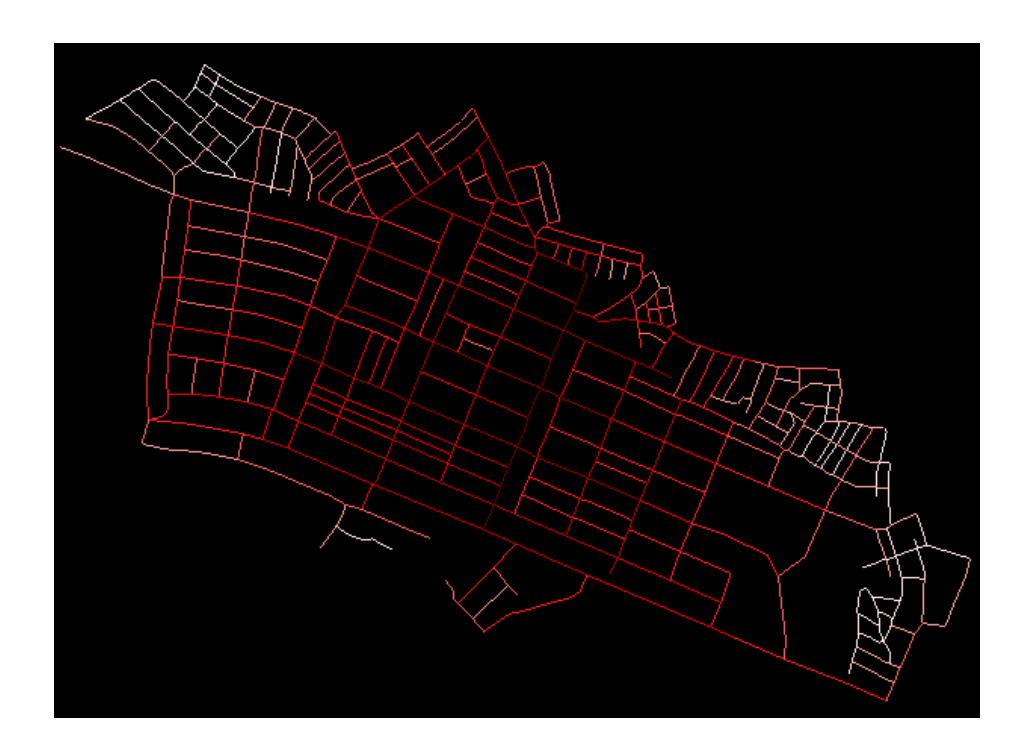

Figure 4. A thematic map produced in OpenEV for Global Integration values.

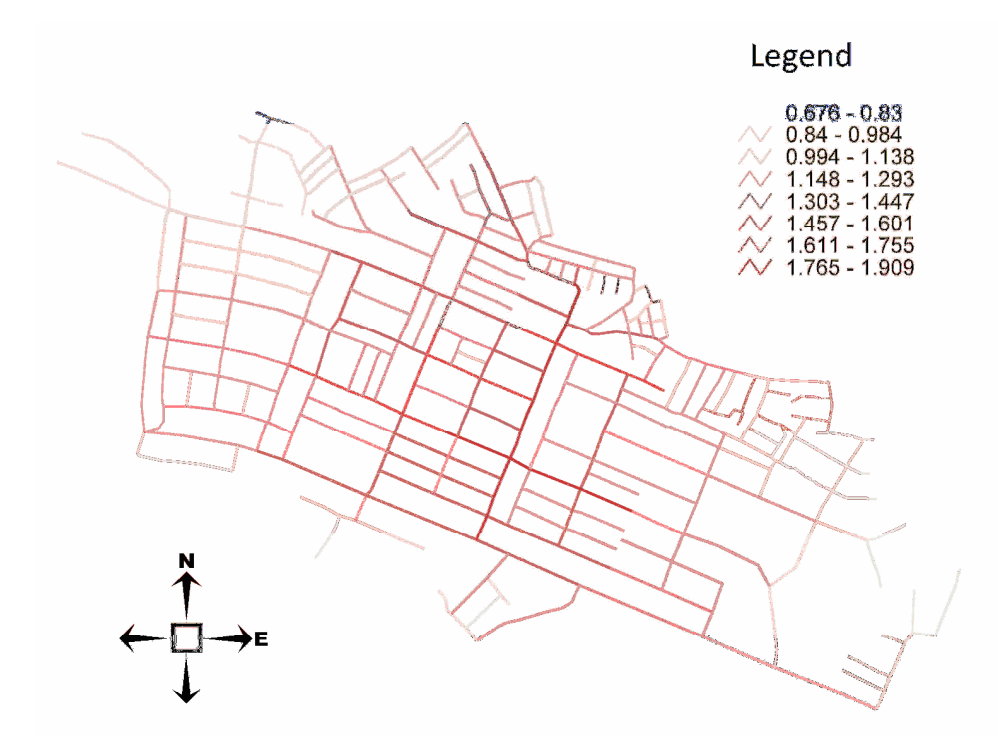

Figure 5. A thematic map produced in gvSIG for Global Integration values.

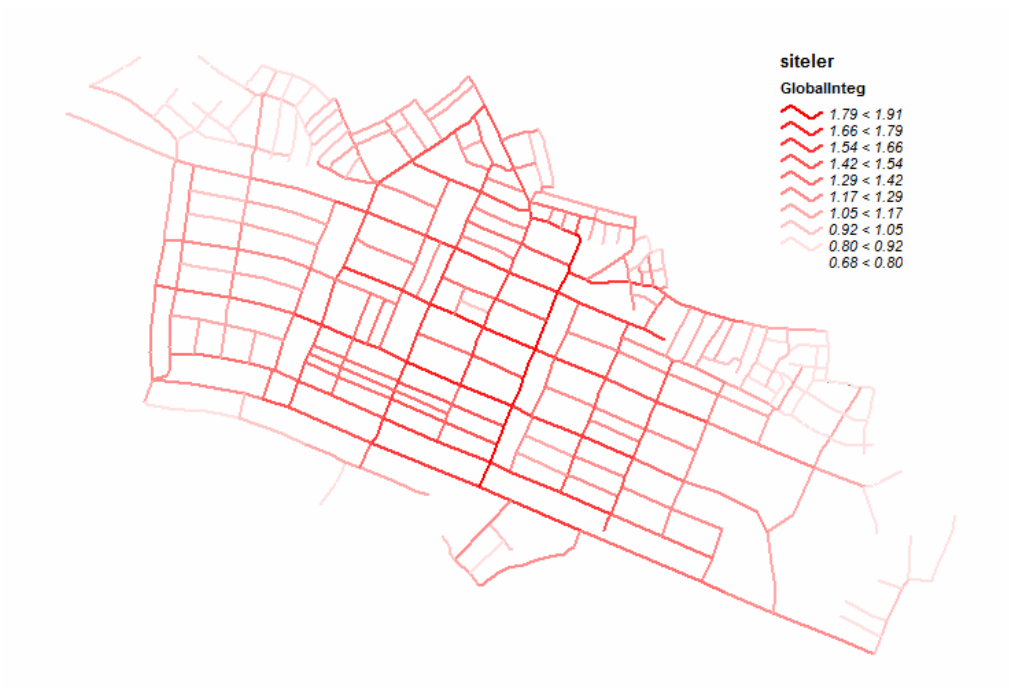

Figure 6. A thematic map produced in SAGA GIS for Global Integration values.

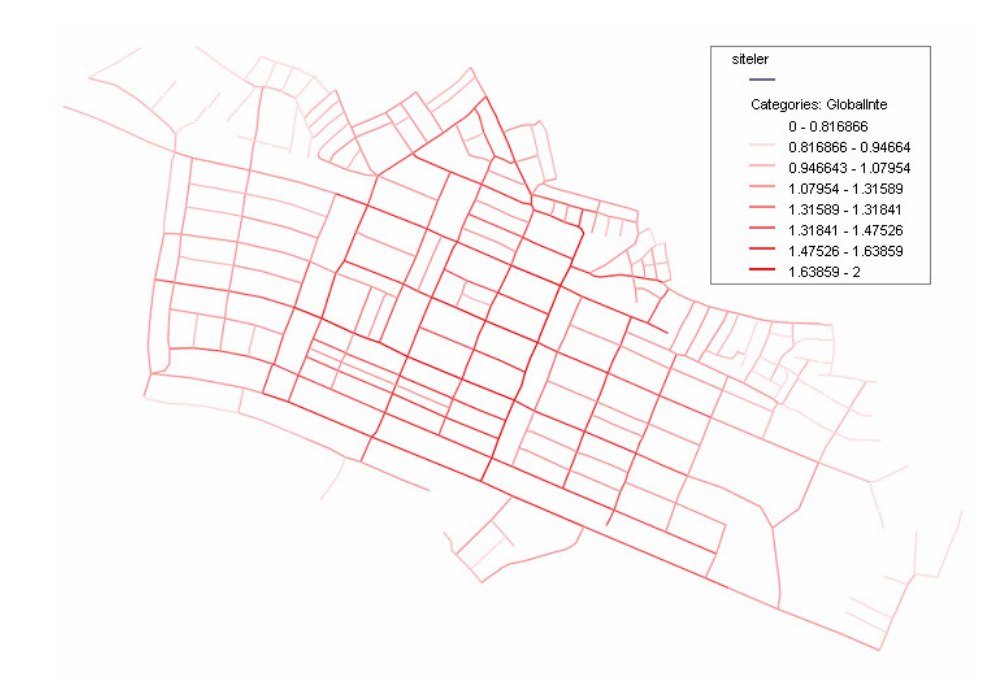

Figure 7. A thematic map produced in MapWindow GIS for Global Integration values.

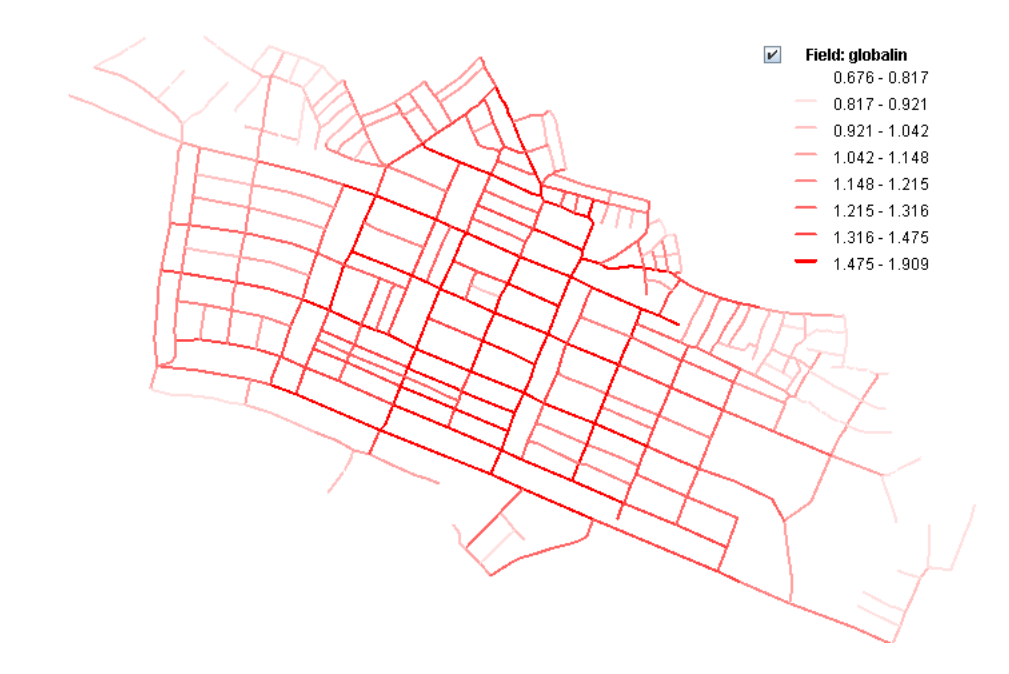

Figure 8. A thematic map produced in OrbisGIS for Global Integration values.

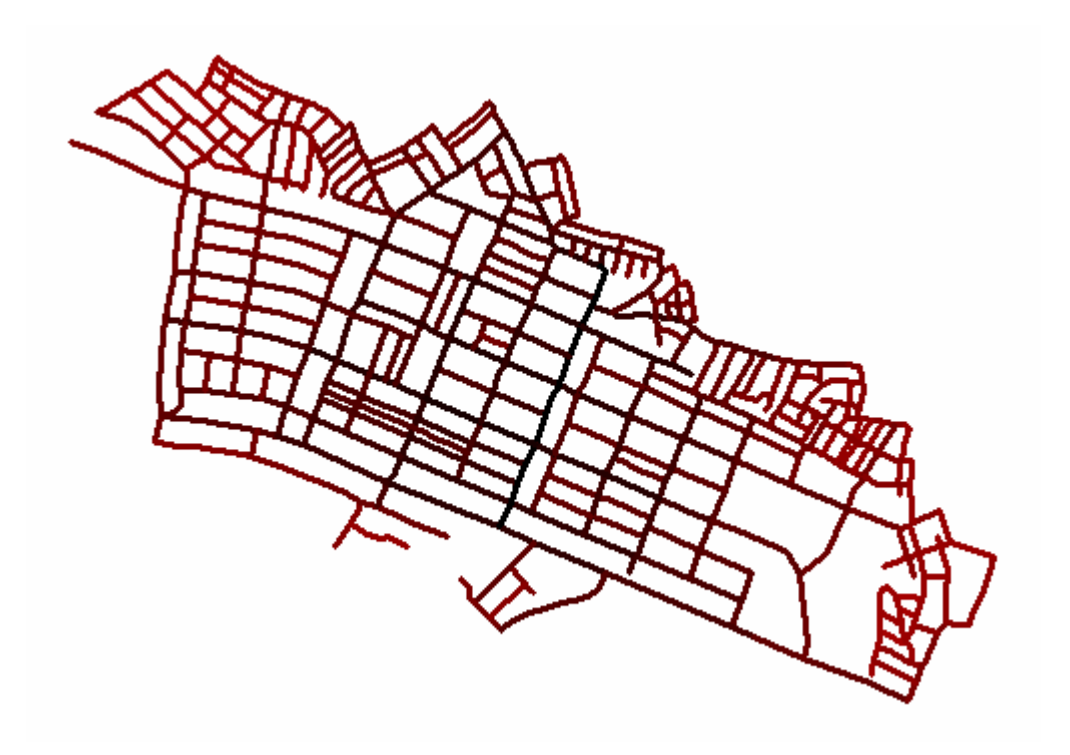

Figure 9. A thematic map produced in R Project for Global Integration values.

### **References**

Hillier, B. and Hanson, J. (2003) The social logic of space, Cambridge: Cambridge University Press.

Beyhan, B. (2011) "Developing Space Syntax Tools for Free and Open Source Software for GIS", in Proceedings of the 19th International Conference on Geoinformatics (Geoinformatics 2011), Shanghai, China.

Beyhan, B. (2012) "Developing Graph Theoretic Analysis Tools in FOSS4GIS: An Experiment in OpenJUMP with a Specific Focus on Space Syntax", FOSS4G-CEE and Geoinformatics, Prague 2012.

Butts, C.T. (2010) The sna Package: Tools for Social Network Analysis, available on the internet, URL http://erzuli.ss.uci.edu/R.stuff (last accessed at 18.06.2012).

download link for this guide: http://mekandizim.mersin.edu.tr/belgeler/SSA-IUG.pdf

download link for SSA Plugins:: http://mekandizim.mersin.edu.tr/

### **GUIs of the plugin in different FOSS4GIS are presented below;**

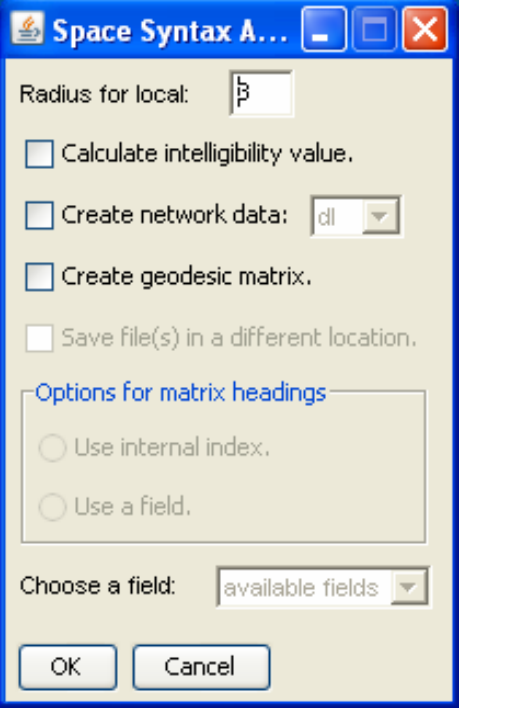

OpenJUMP BeanShell and Jython plugin OpenJUMP Java (jar) plugin

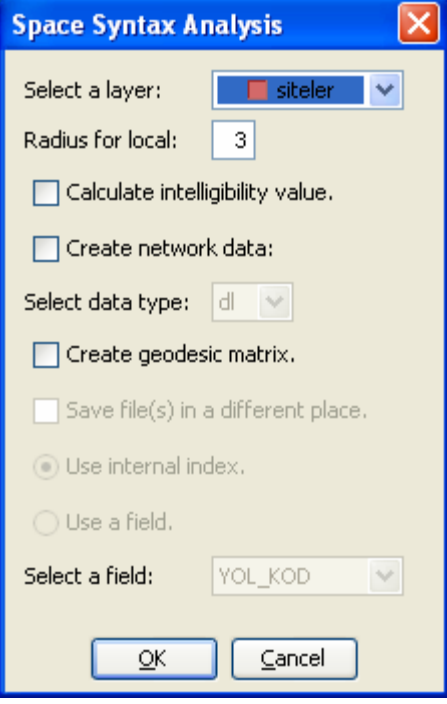

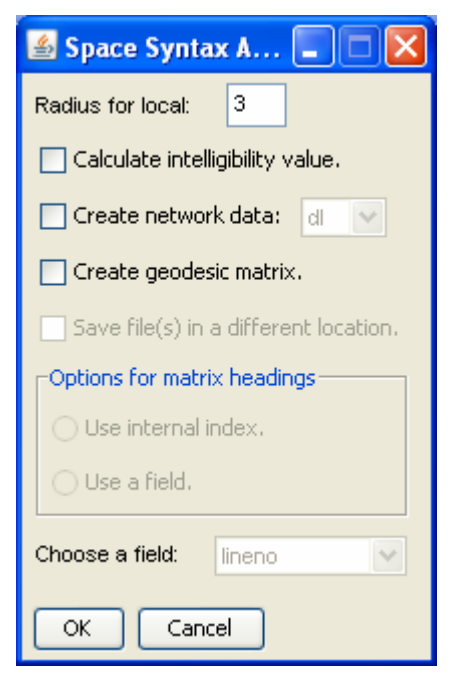

## gvSIG Jython GUI and plugin gvSIG xml GUI and Jython plugin

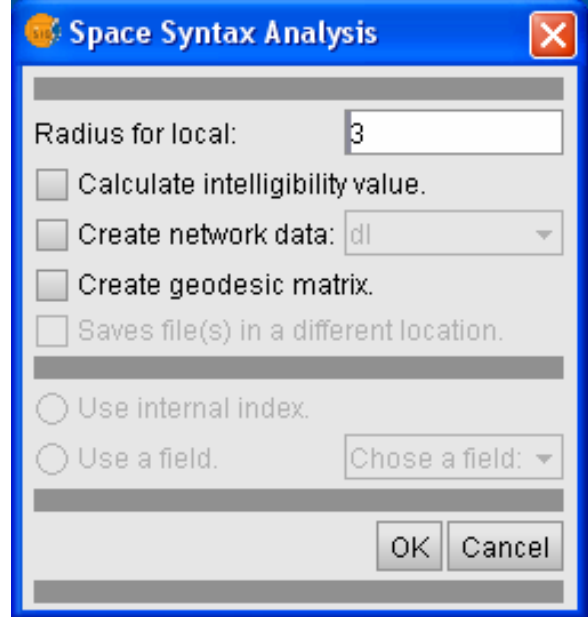

 $\left\lceil \right\rceil$ 

# Thuban Python plugin OpenEV Python plugin

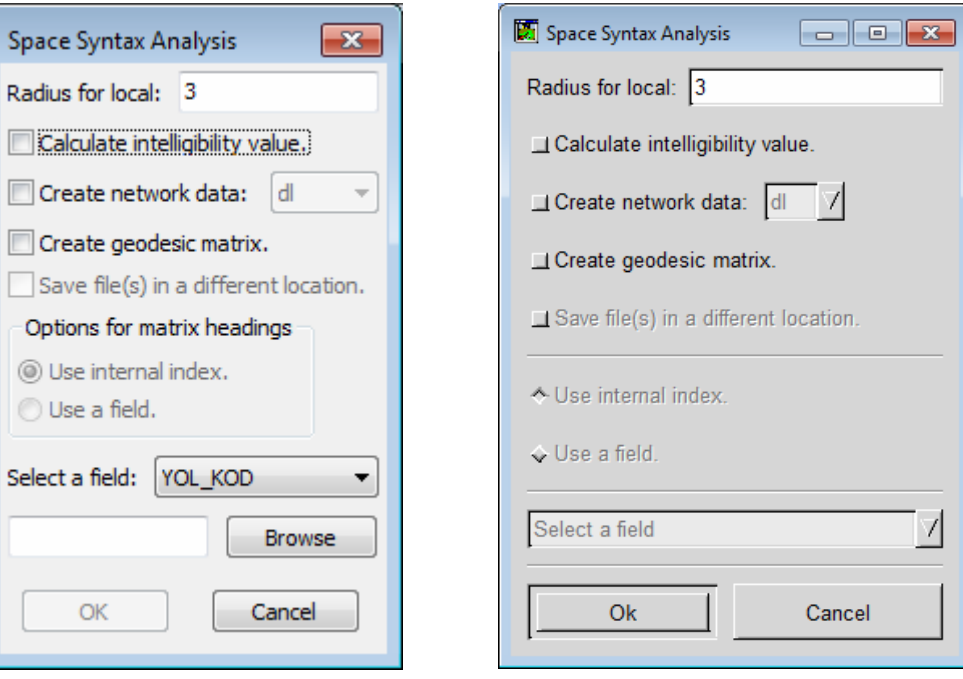

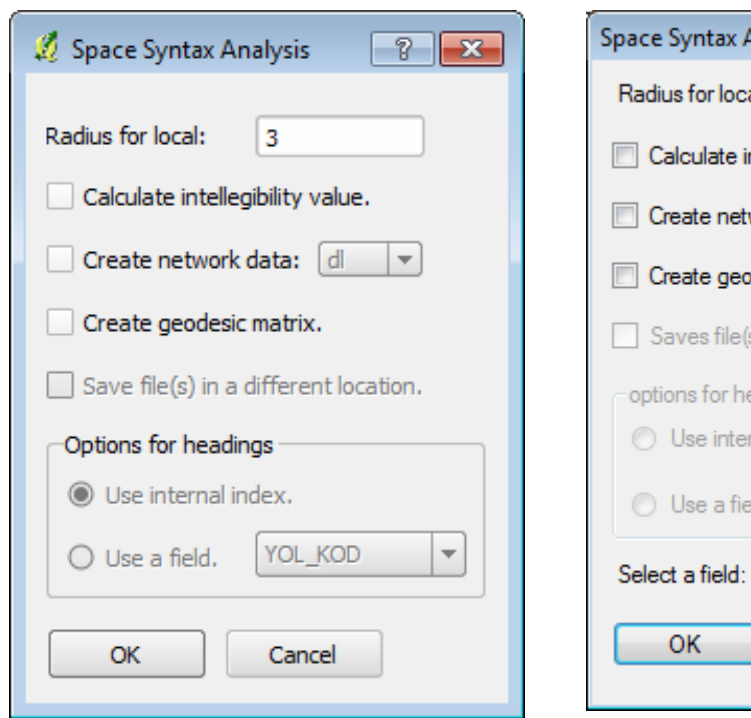

# Quantum GIS Python plugin MapWindow GIS VB.Net plugin

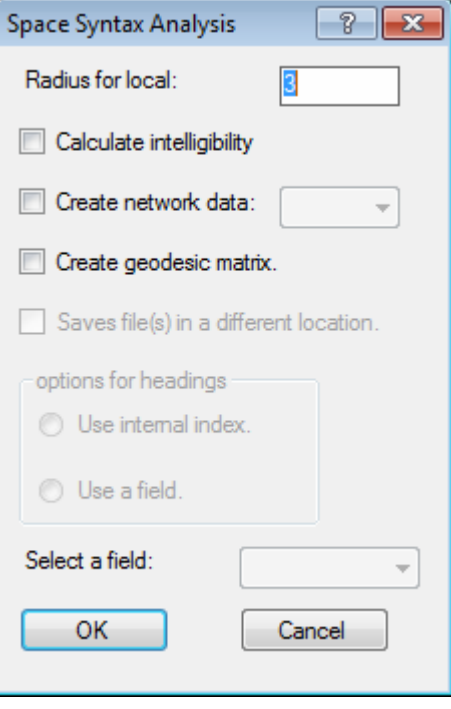

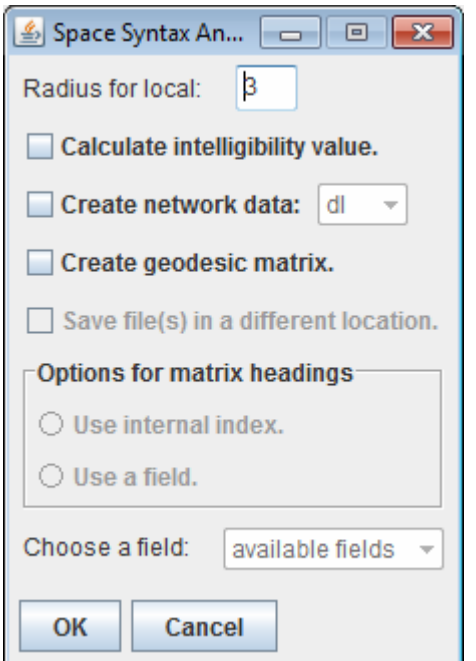

### OrbisGIS BeanShell Script plugin R Project R Script plugin

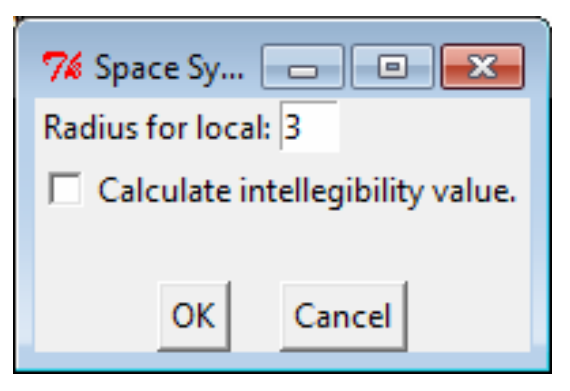

In R Project, no option is actually needed for the creation of an external network data and geodesic matrix as in R you can conduct social network analysis using sna package and calculate many other graph theoretic parameters thanks to the availability of a wide range of packages.

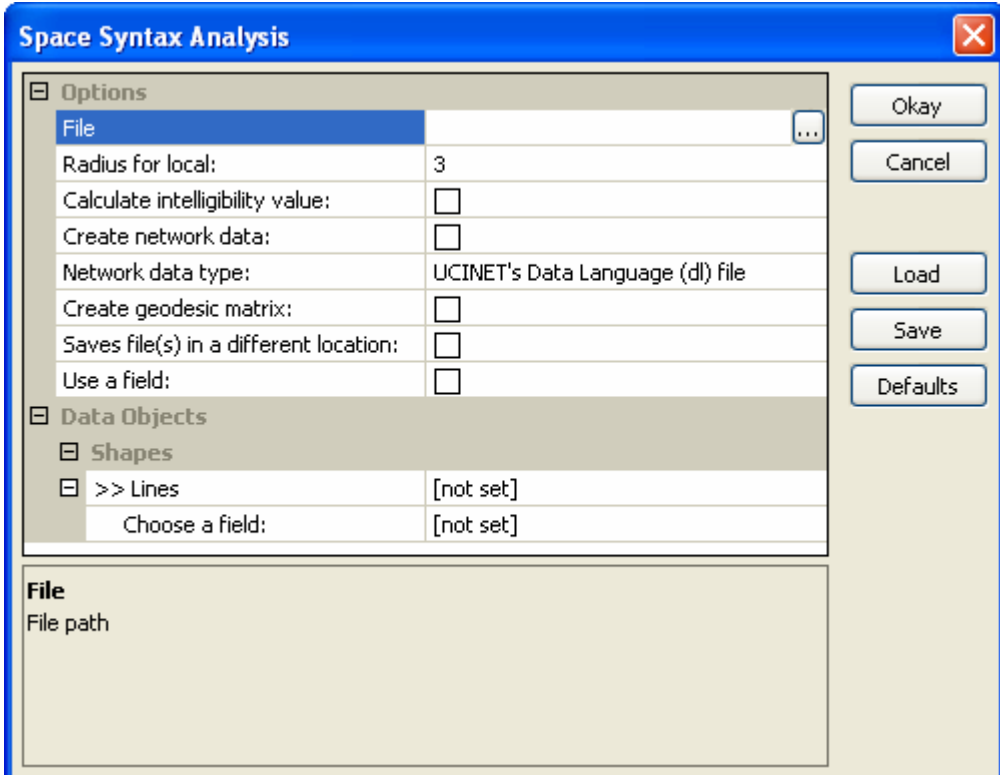

# SAGA GIS C++ plugin